# **GENERAL DYNAMICS**

Land Systems \_\_\_\_\_\_\_

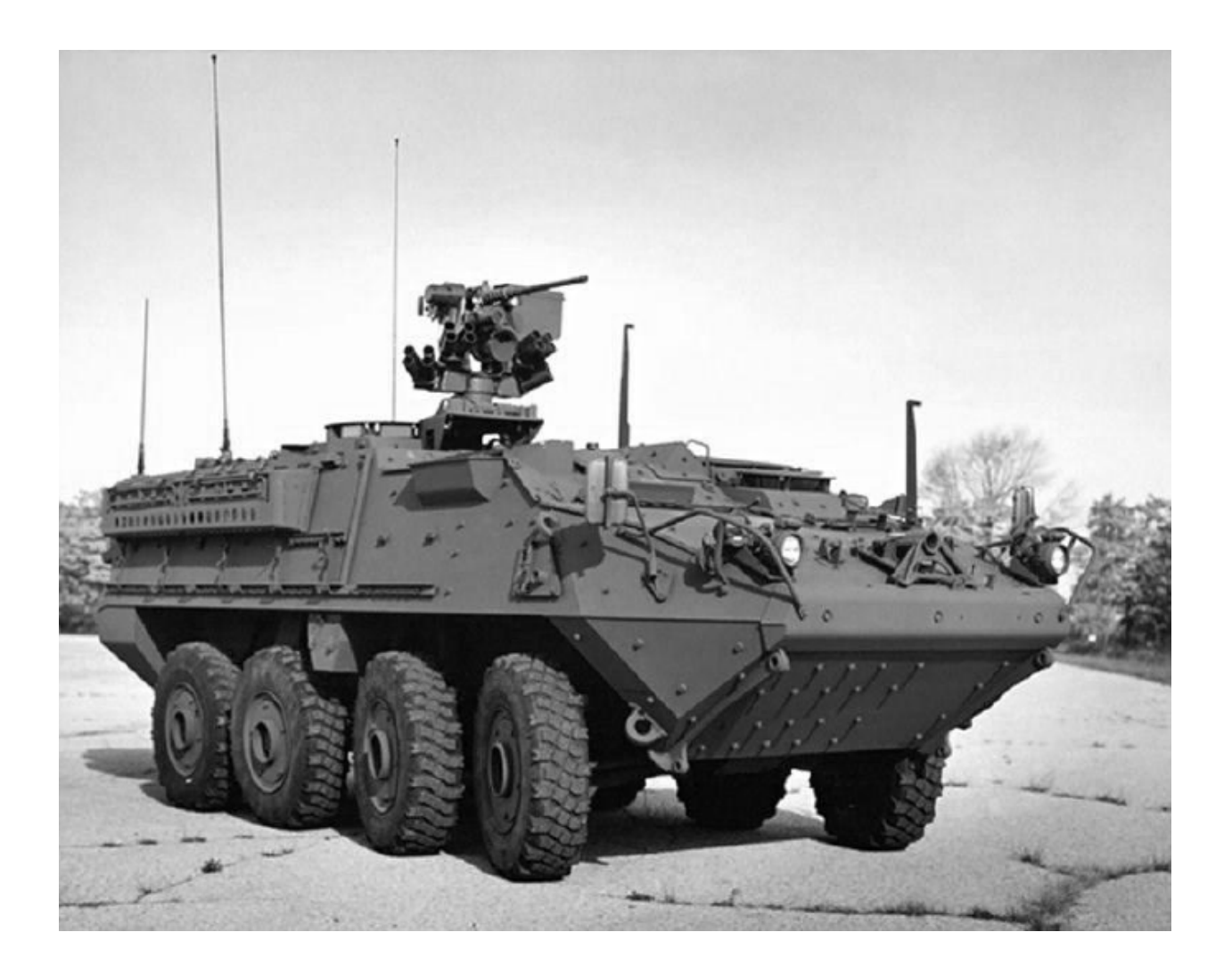

# **iSupplier Portal for Supplier**

## **Table of Contents**

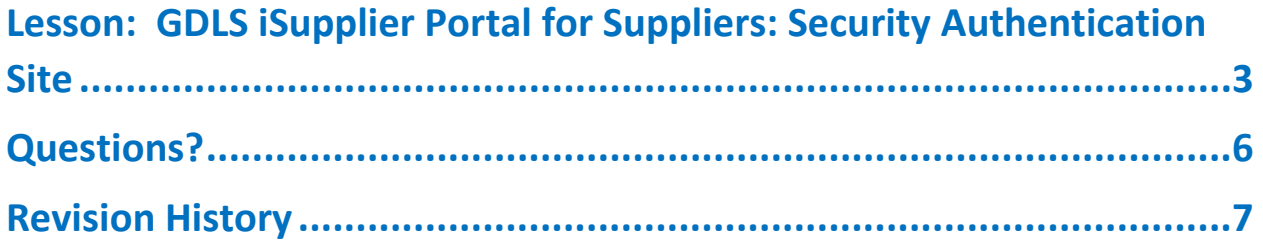

### <span id="page-2-0"></span>**Lesson: GDLS iSupplier Portal for Suppliers: Security Authentication Site**

**Step 1**: Receive email from GDLS with the subject 'FYI: GDLS: Supplier Login Process (Security Authentication Login 1)' and click on:https://isupplier.gdls.com

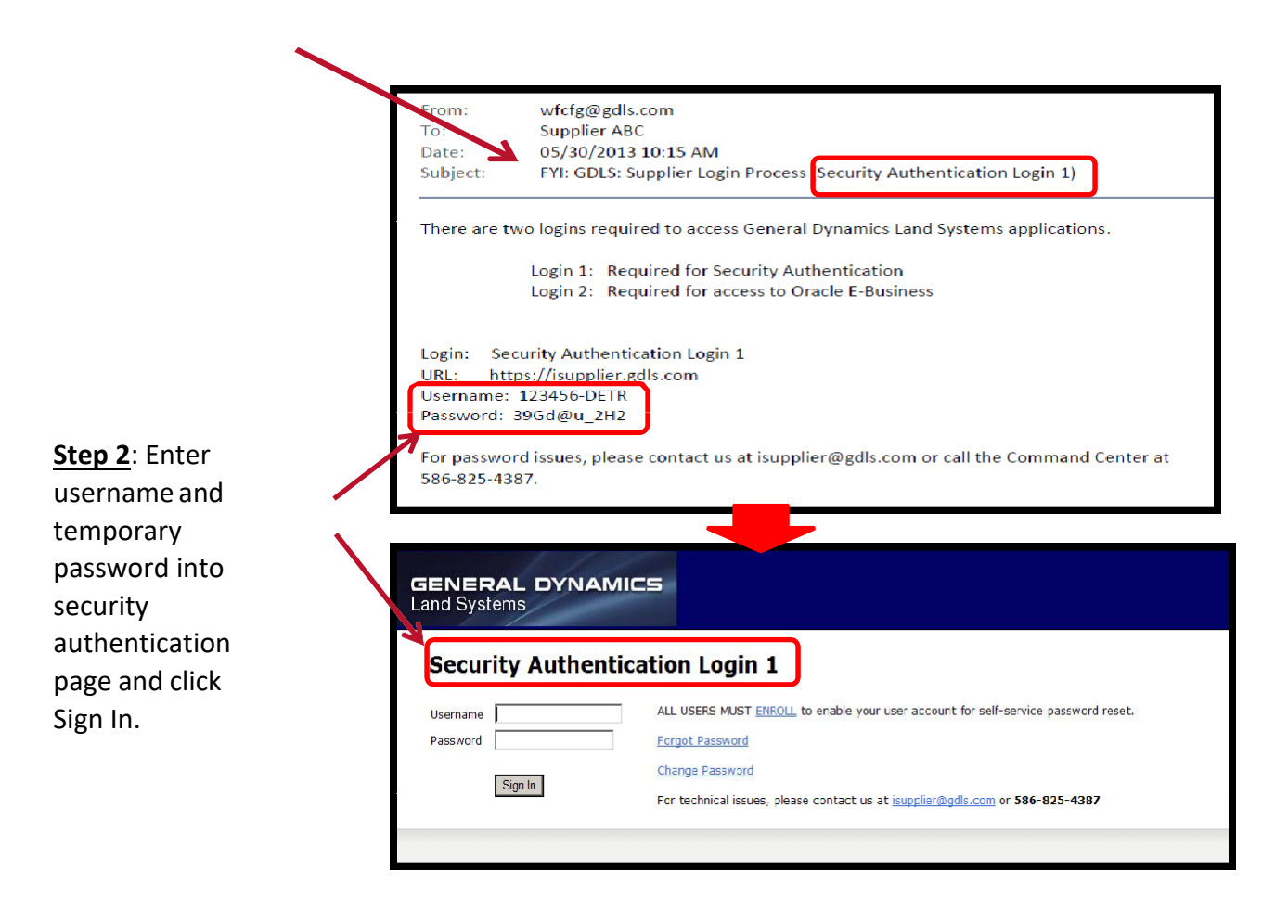

**Step 3**: Change your password.

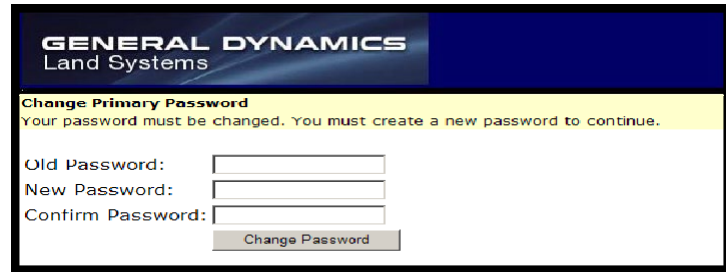

Step 4: Click on **ENROLL** on the home page.

(You must enroll to enable your account forself-servicepassword reset capability).

\*Note: if you have already enrolled, continue to step 7.

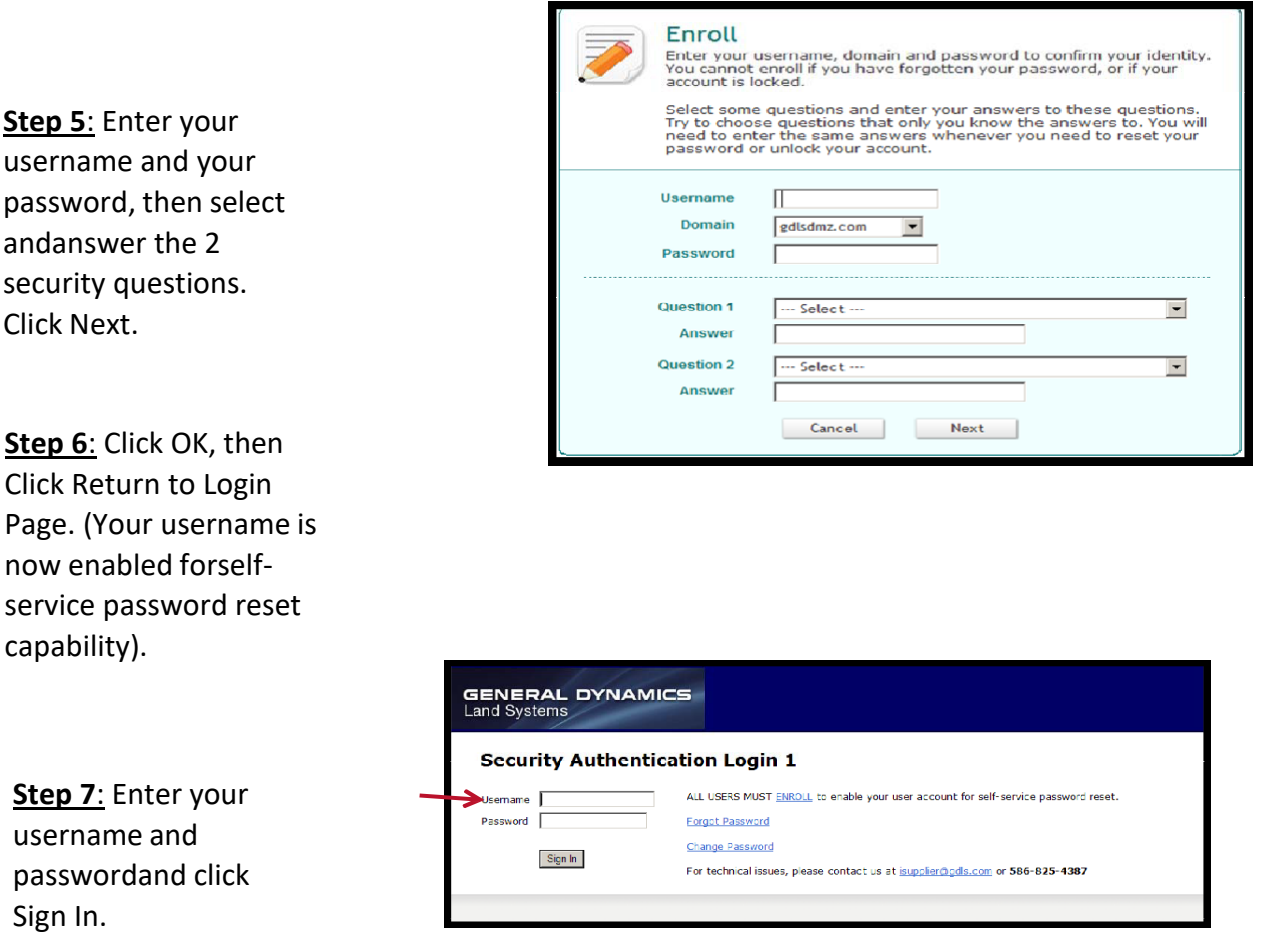

**Step 8:** Login to the GDLS Oracle E-Business iSupplier portal.

Note:

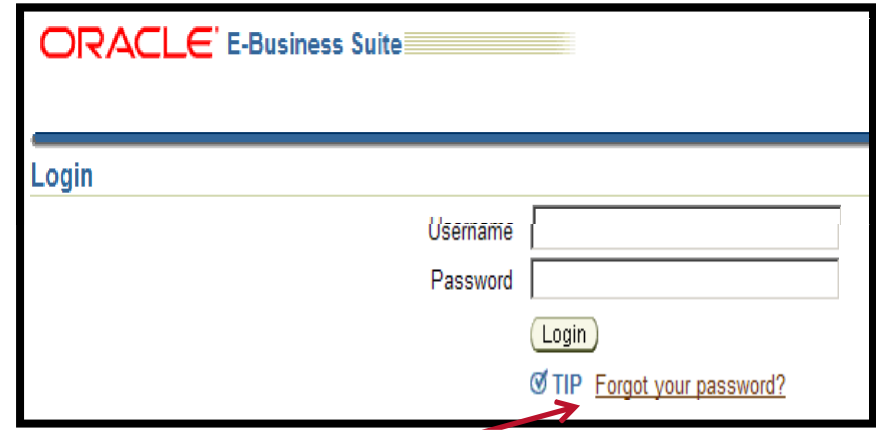

#### *New Users:*

You will receive an email from GDLS with the subject: 'FYI: GDLS: Supplier Login Process (Oracle E-Business Login 2)'. The password contained in this email shouldbe used to login to the Oracle E-Business iSupplier portal.

#### *Existing Users:*

Use your existing username and password. If you have forgotten your passwordfor the Oracle E-Business iSupplier portal, use the "Forgot your password" link toreset it.

## <span id="page-5-0"></span>**Questions?**

- Oracle utilizes an entirely electronic interface called "iSupplierPortal". All purchasing documents and account information from GDLS are communicated exclusively on this portal.
- All suppliers will need to have a Security Authentication and Oracle iSupplier account registered with GDLS. These usuallyhappen automatically when a supplier is first set up in our purchasing system. No special software aside from Microsoft'sInternet Explorer internet browser is required to access this system.
- Getting Help
	- **This guide provides login instructions for access through** Security Authentication and into Oracle iSupplier. In the event that you have changes to your account registration, please contact your GDLS buyer.For further questions / concerns, help is available via the following:
		- Email: [isupplier@gdls.com](mailto:isupplier@gdls.com)
		- Help Number: 1-586-825-4387

## <span id="page-6-0"></span>**Revision History**

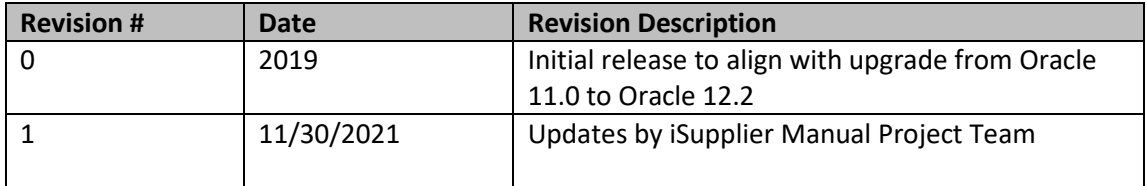